#### **Bluetooth**での目的地送信について

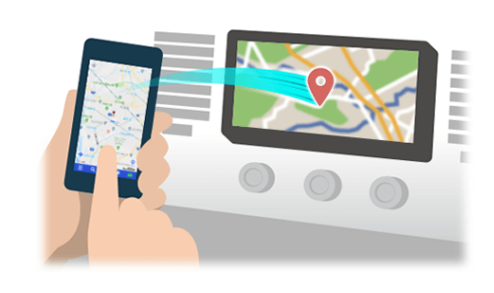

NaviConで選んだ地点をBluetoothでカーナビに送信するには、 あらかじめスマートフォンとカーナビの間でペアリング設定が必要です。 ペアリングとは、接続する機器の組み合わせ(ペア) を決めるものです。 次ページ以降で、具体的な操作手順をご紹介します。

※ 手順が類似する製品をまとめてご紹介しておりますので、 画面の詳細やデザインは実際の製品と異なる場合がございます。

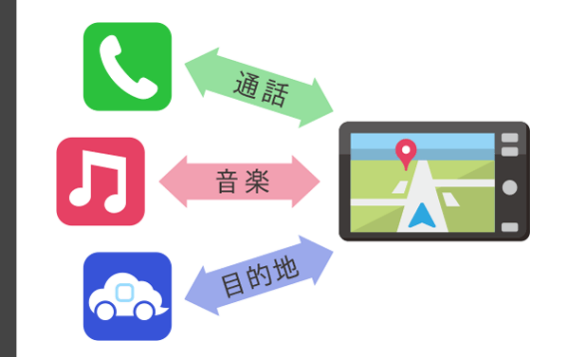

Bluetooth接続には、「プロファイル」と呼ばれる種類があり、 利用する用途に応じて、それぞれのペアリングが必要です。 代表的なものに電話用(HFP) や音楽再生(A2DP) などがありますが、 NaviConで目的地を送信するにはデータ通信用(SPP) のペアリングが 必要です。

カーナビによっては複数のペアリングを同時に行うものもあります。

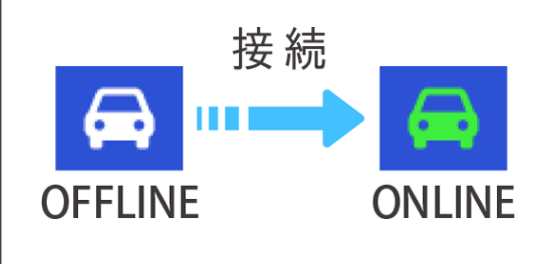

一度ペアリングが完了すると、次回からは自動で接続されます。 NaviConがカーナビと接続されると地図画面の右下のアイコンが ONLINEに変わります。

※ ご利用の状況によっては、稀にペアリング情報が失われる場合が あります。その場合は一旦双方の登録を消去して、再度ペアリングを やり直してください。

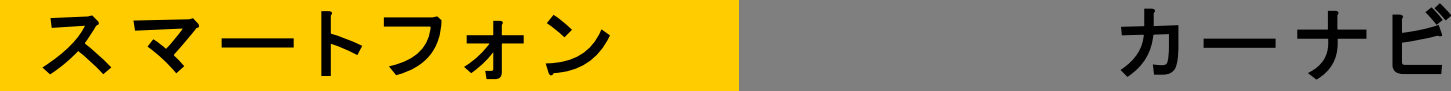

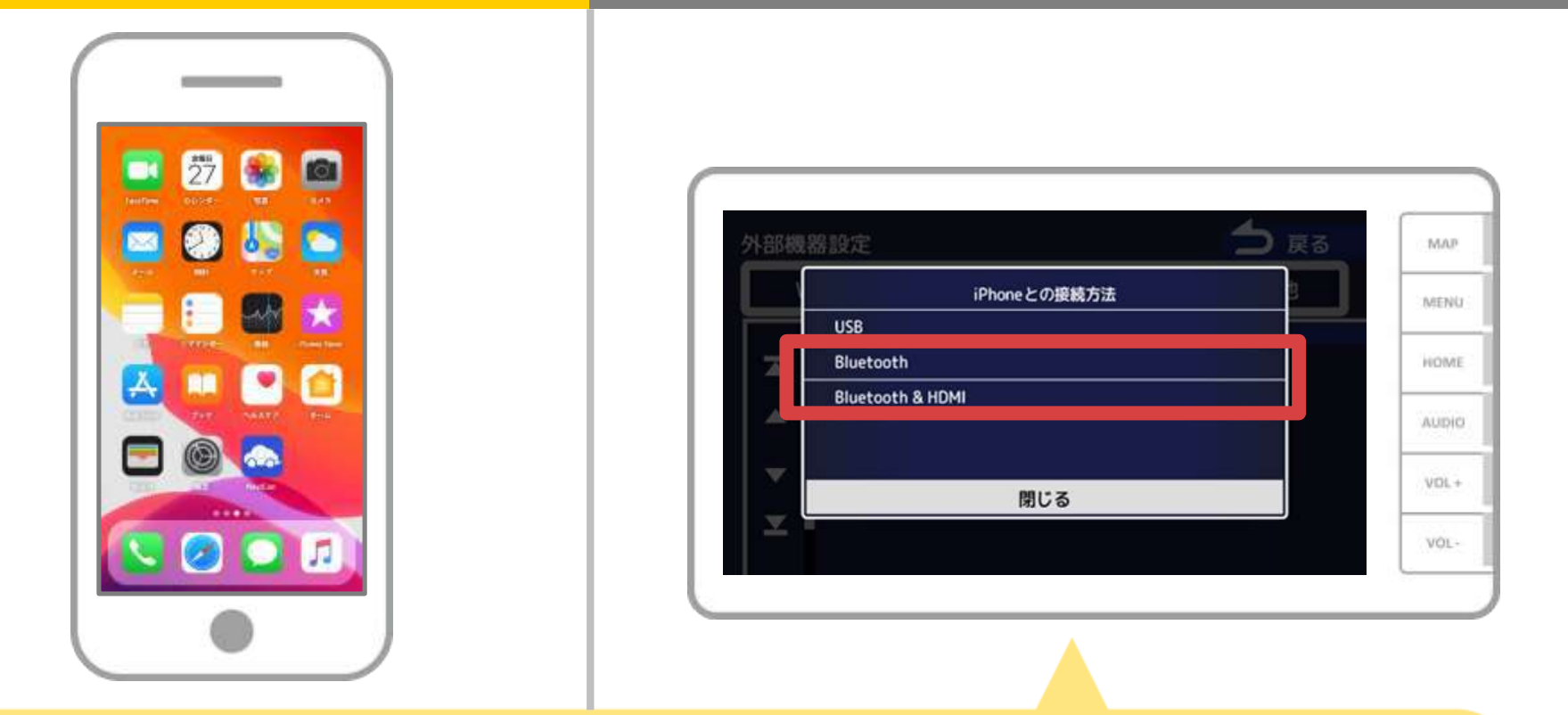

カーナビの画面で接続方法を選択します。 「HOME」→「記号」→「システム設定」→「AV設定」→ 「iPhoneとの接続方法」の順に操作して、 接続する方法の「Bluetooth」を選択します。

#### スマートフォン カーナビ

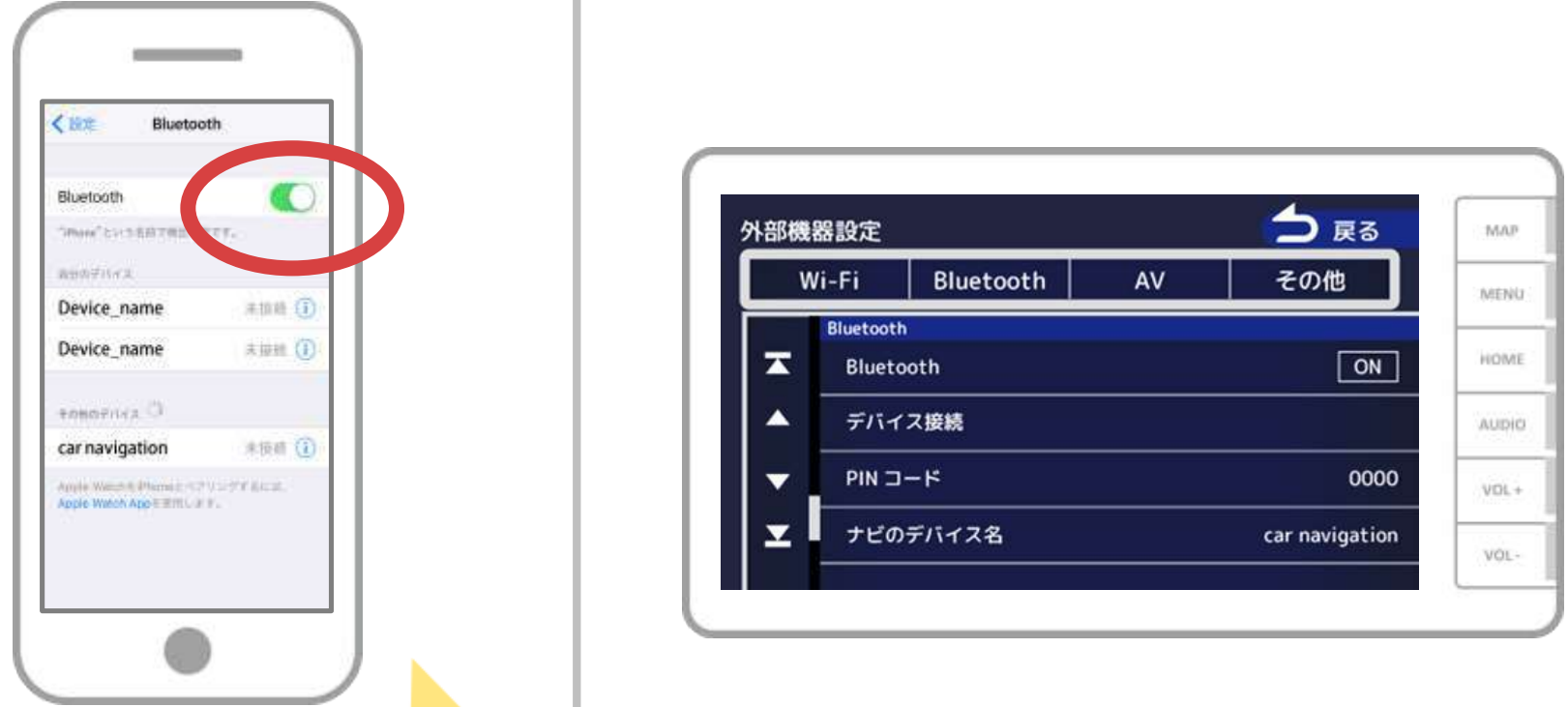

iOSのホーム画面から「設定」→「Bluetooth」を選択し、 Bluetooth設定画面を表示します。 Bluetoothがオフの場合は、オンに切り替えます。

スマートフォン カーナビ

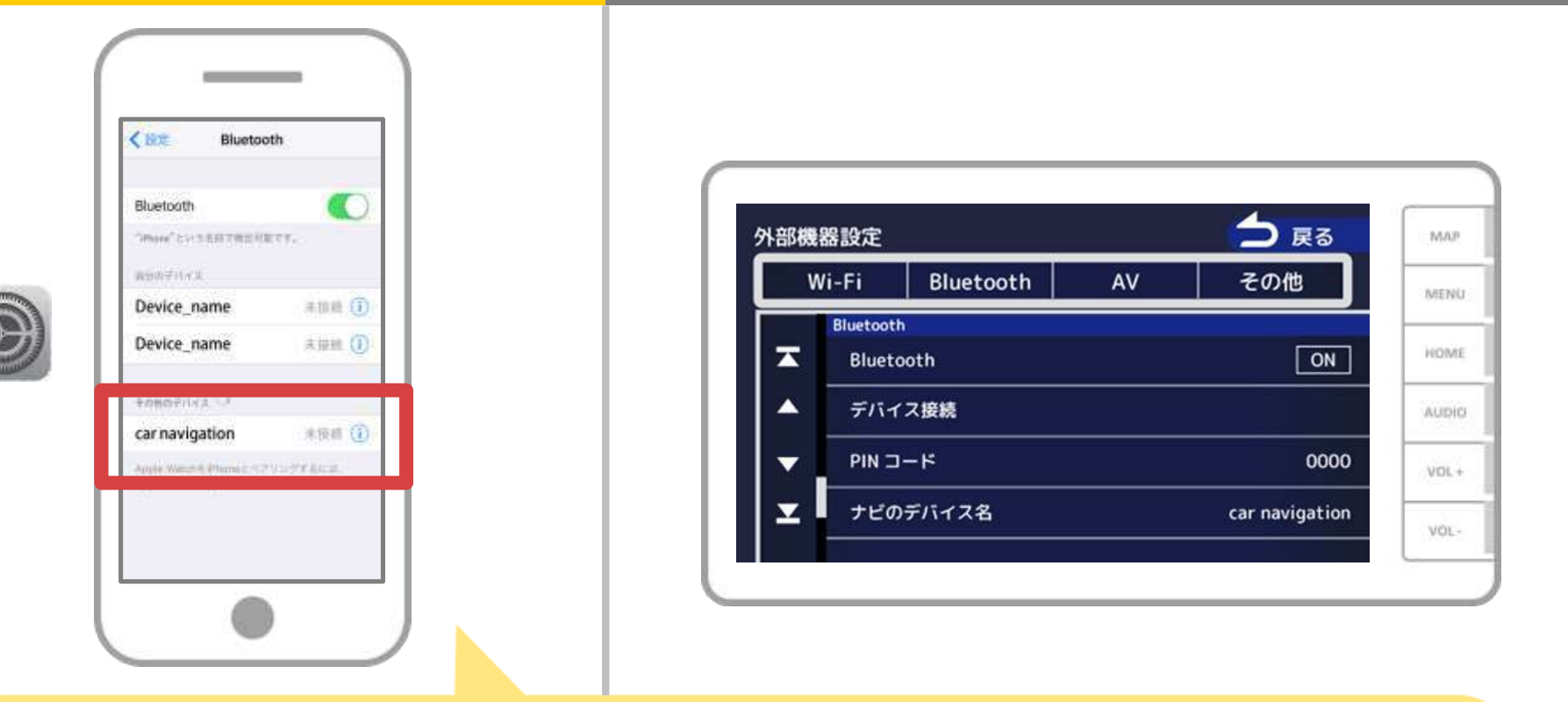

デバイス一覧が表示されるので、接続するカーナビを選択します。 (※カーナビの機器名称は、カーナビにより異なります。) カーナビの名称が表示されない場合は、BluetoothボタンをOFF⇒ON してみてください。

## ス マ ー ト フ ォ ン マ ー レ ー カ ー ナ ビ

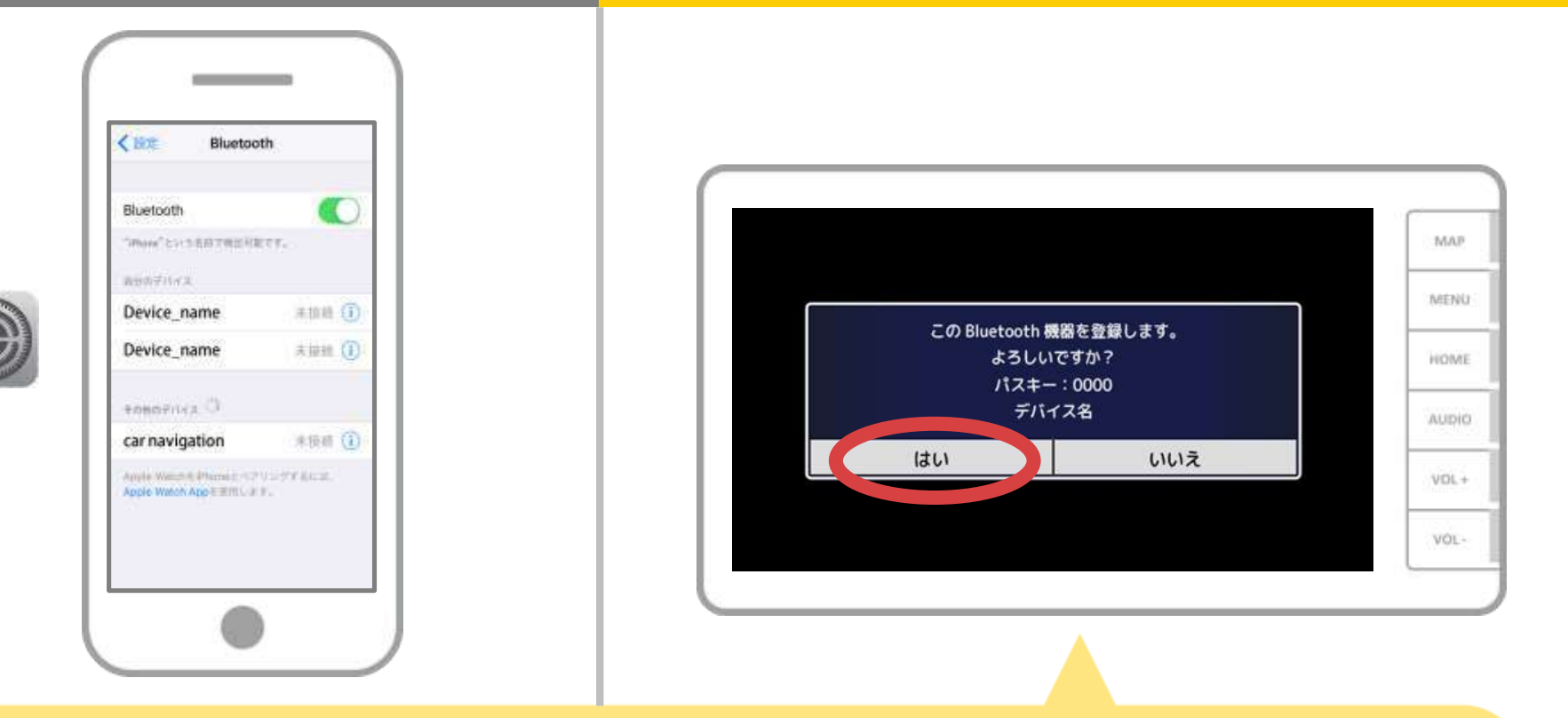

#### スマートフォンの機器名とパスキーを確認して 「はい」をタッチします。

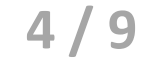

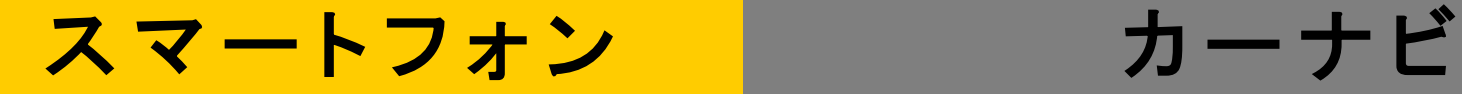

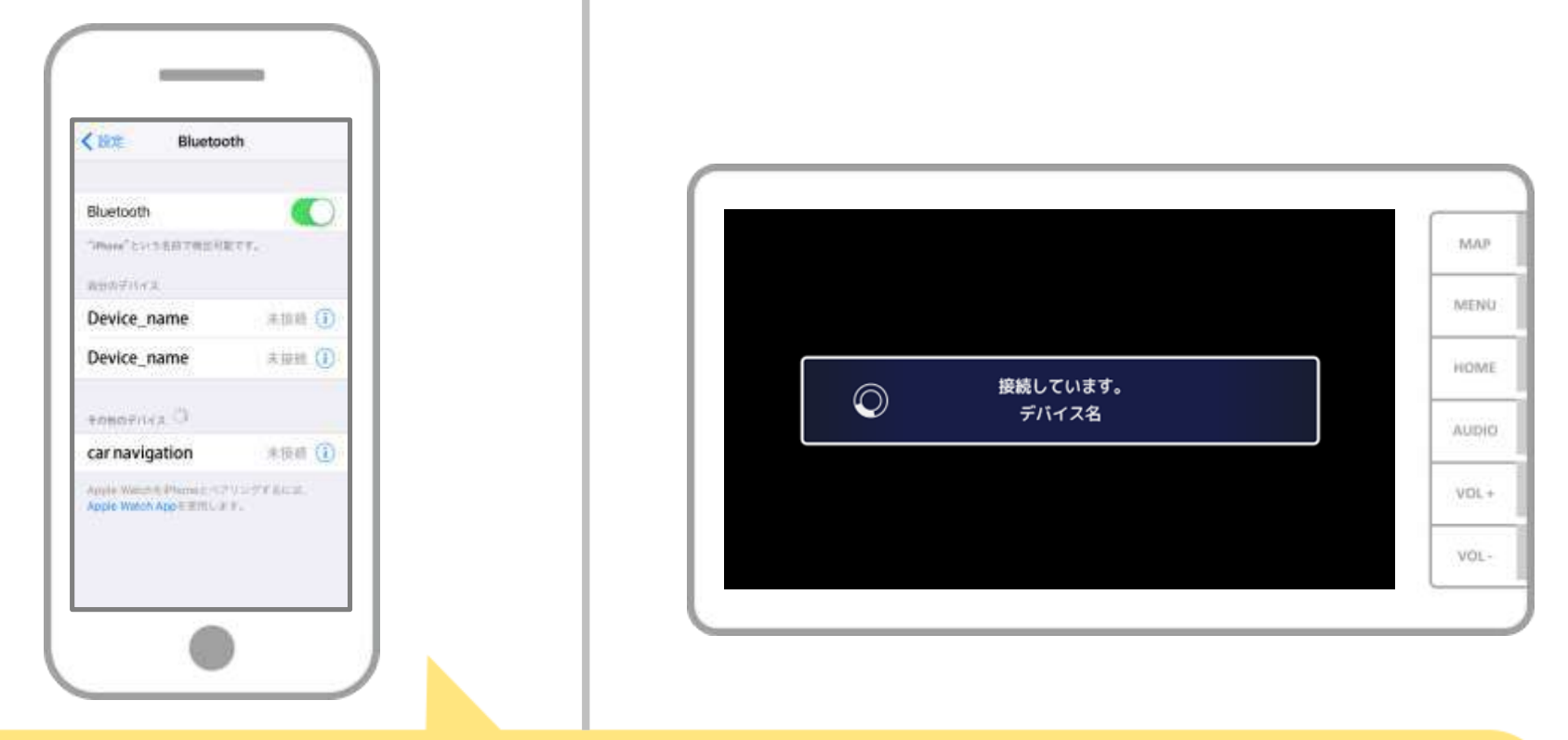

#### ペアリングが開始されます。

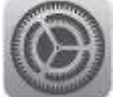

# スマートフォン

### カーナビ

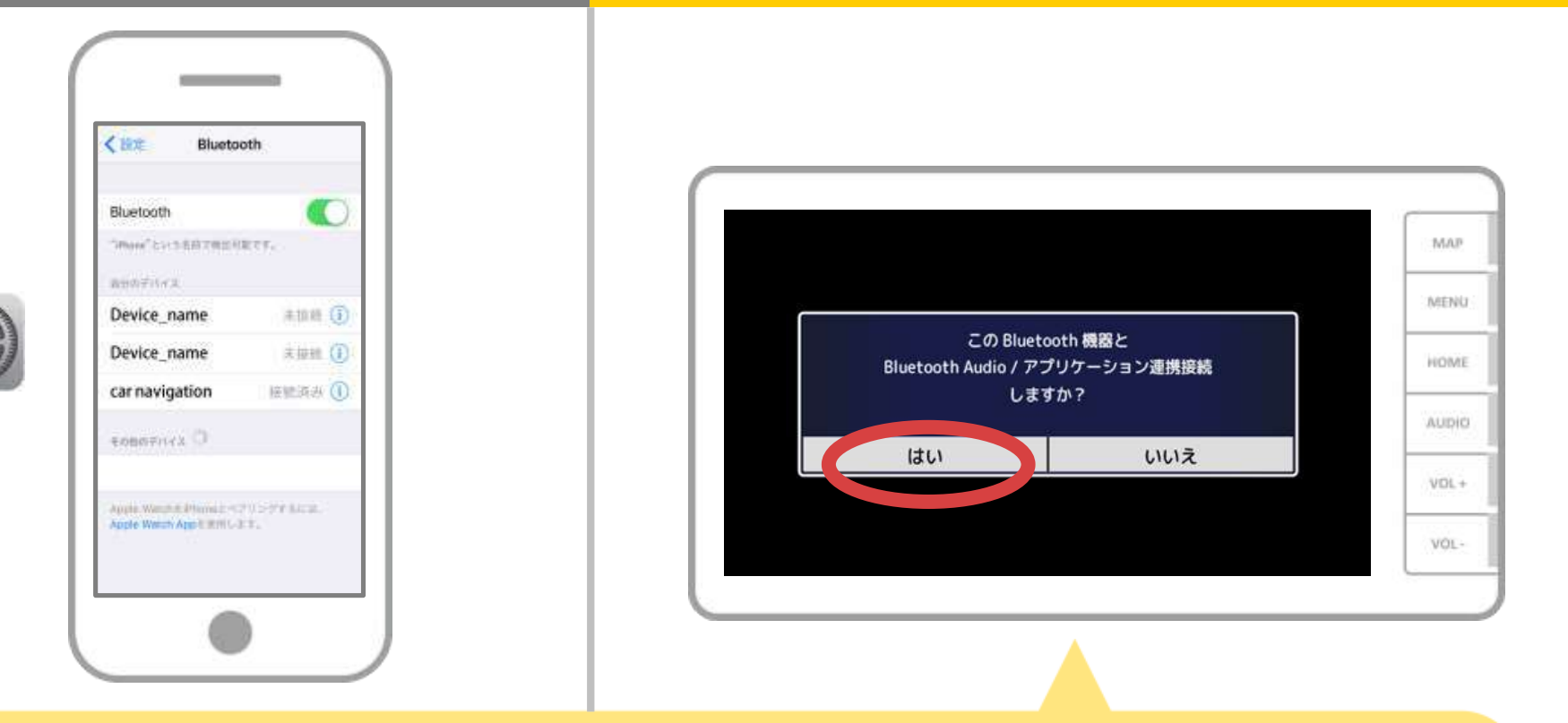

「このBluetooth機器をBluetooth Audio/アプリケーション 連携接続しますか」のメッセージが表示されますので 「はい」を選択します。

# スマートフォン

### カーナビ

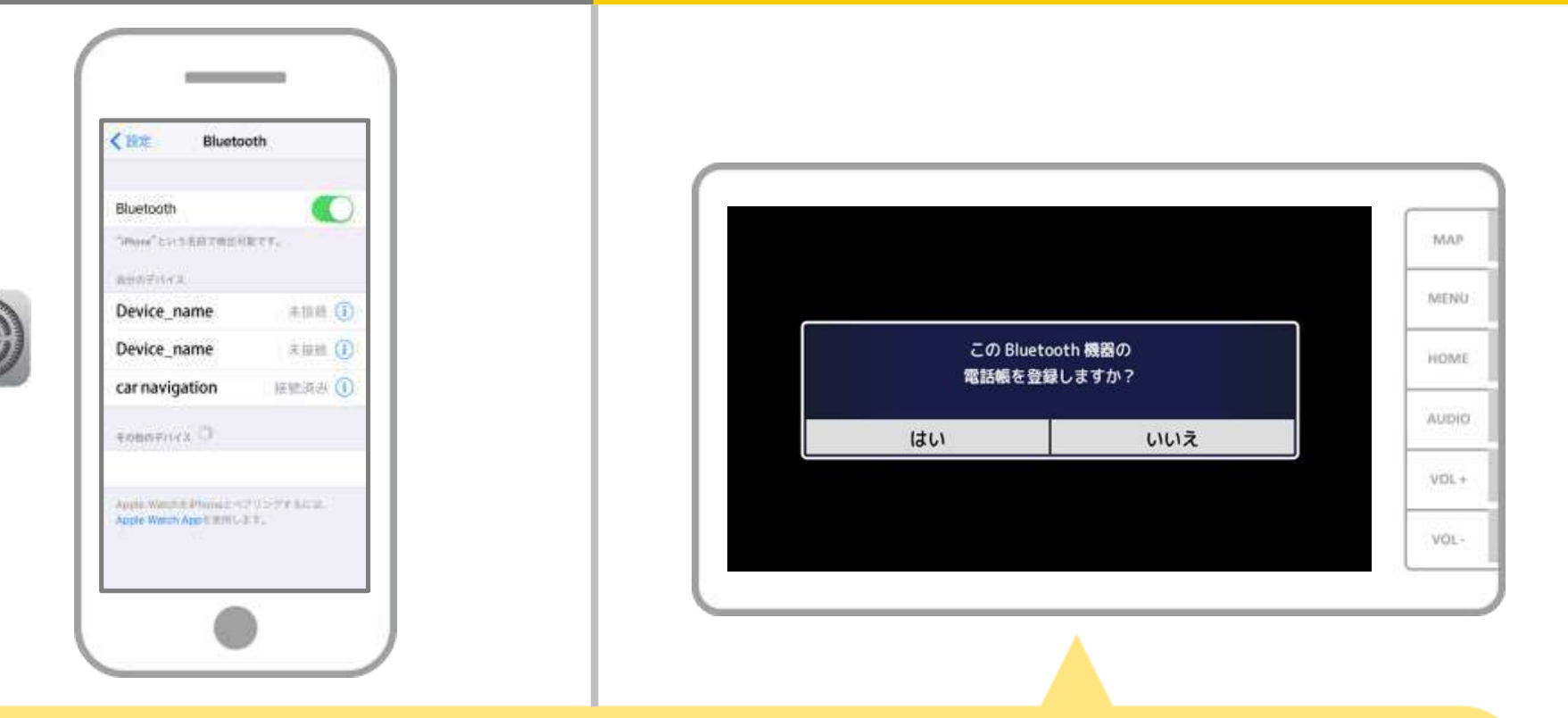

電話帳転送(PBAP)に対応している機器の場合「このBluetooth 機器の電話帳を登録しますか」のメッセージが表示されます。 「はい」「いいえ」どちらを選択しても問題ありません。

スマートフォン カーナビ

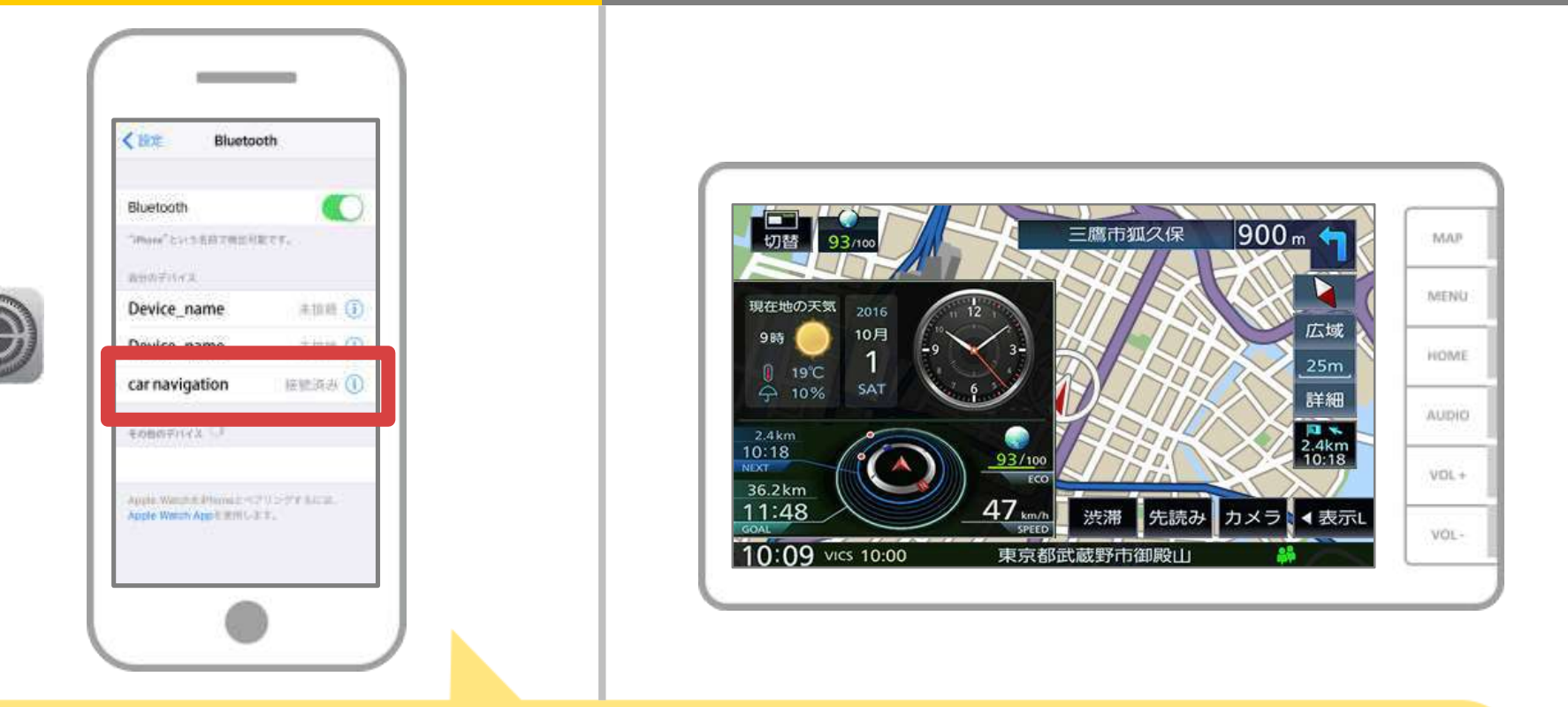

選択したデバイスの欄に「接続済み」と表示されれば、 Bluetooth接続の設定は完了です。

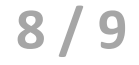

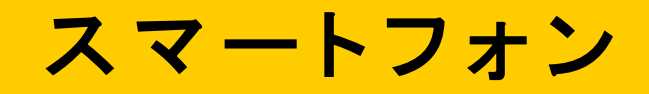

カーナビ

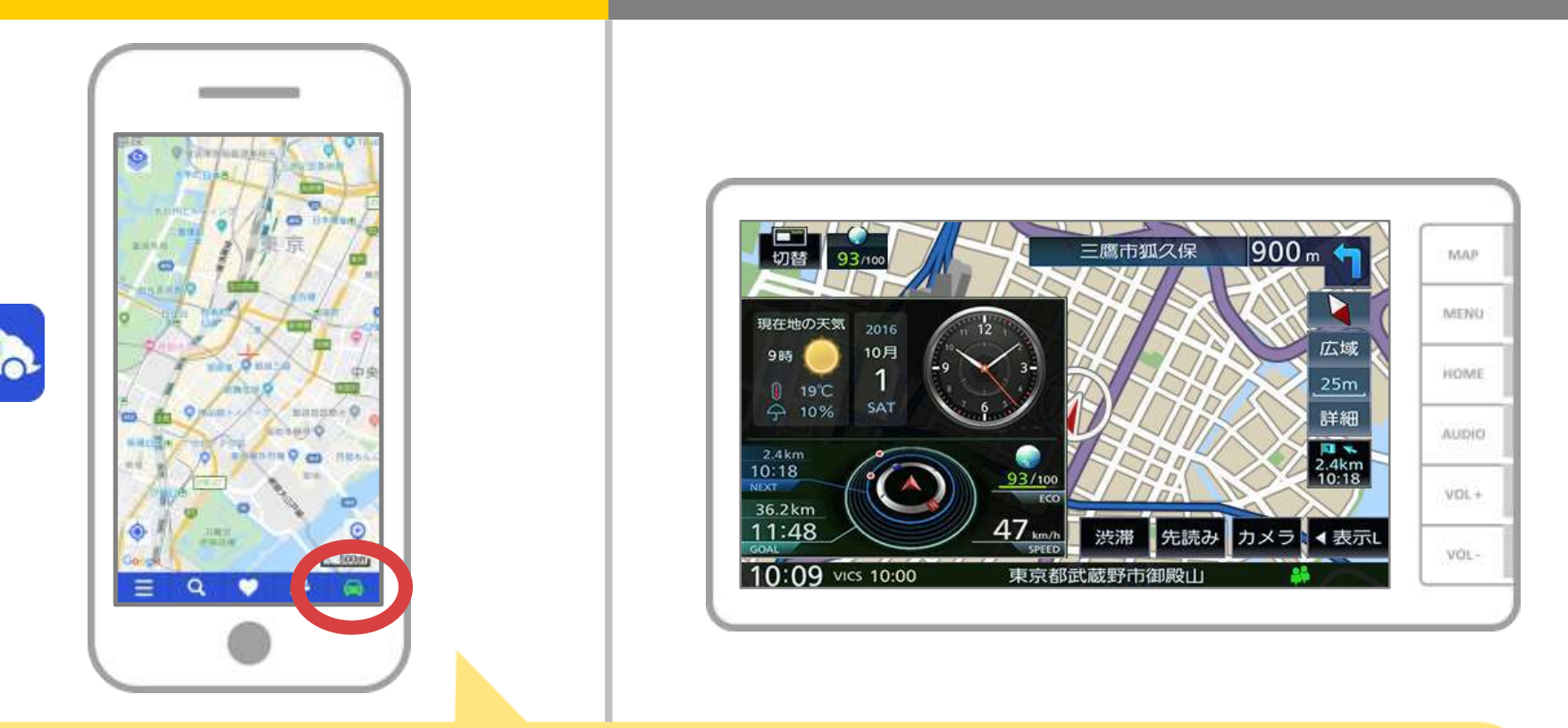

NaviConを起動して接続を確認します。 接続された場合は、NaviConの地図画面下部にONLINEと 表示されます。

### カーナビとの接続でお困りの場合は...

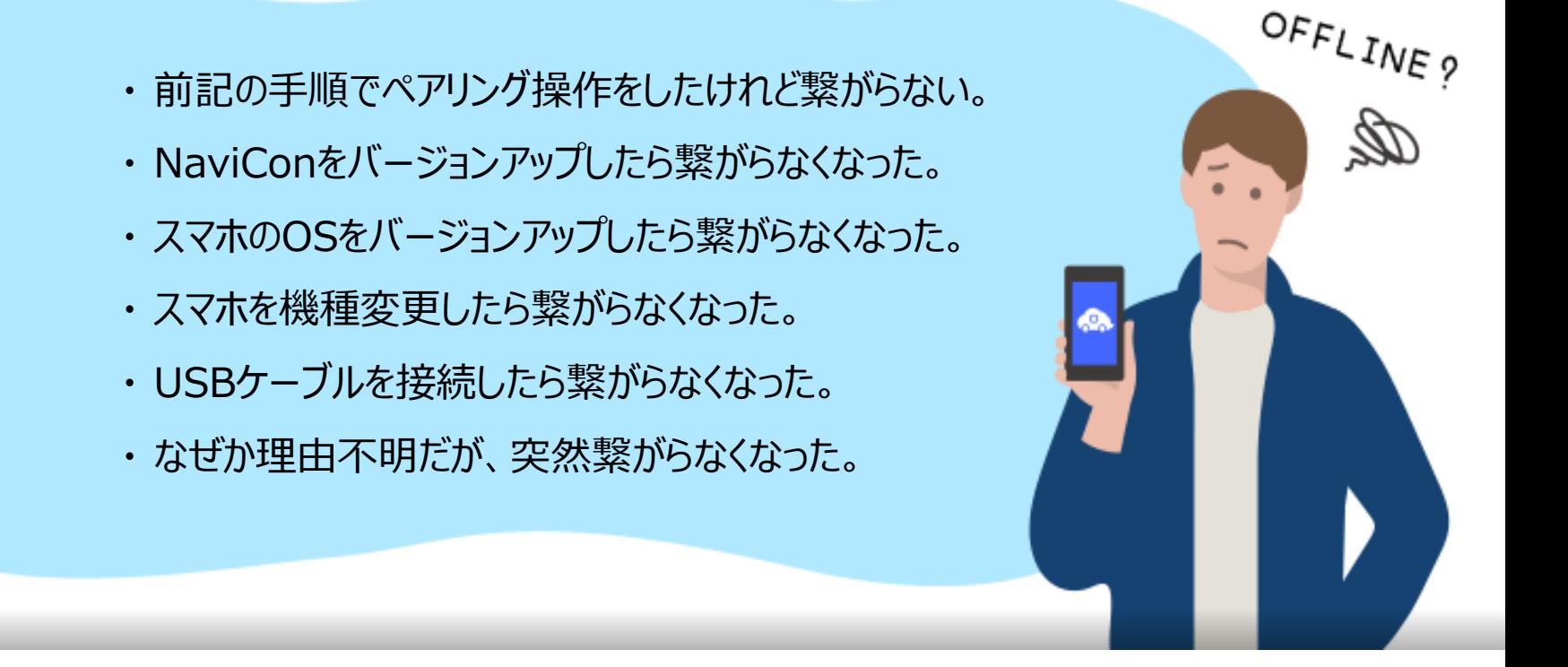

# など、接続でお困りの場合は、Q&Aを用意しております。

こちらをご覧ください。

**<https://navicon.com/user/support/faq/index.html>**